# Message Center and Enhanced Message Center Comparison

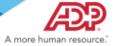

# Why Enhance the Message Center?

The Message Center, which provides each employee with his or her own integrated access to view and act on HR, Benefits, Time, and Approval Process messages, has been enhanced and redesigned with a fresh look to make it more intuitive and easier to manage.

## **Differences**

Generally speaking, the basic functionality of the Message Center has not changed. Each user still has access to their own integrated Message Center where they can view, HR, Benefits, Time, and Approval Process messages. Users can view details, respond to messages, and archive messages. When a message is archived, it is removed from view. You do have the option to view all completed messages, including archived messages.

What are the differences, then, between the classic Message Center and the enhanced Message Center?

What has changed is the way you do these things. The enhanced Message Center initiates messages just as the classic Message Center did: nothing has changed in that respect. In addition, all the messages you had before are still available—no messages are lost.

The comparison that follows illustrates the differences between the classic Message Center and the enhanced Message Center.

Copyright © 2016 ADP, LLC Page 1 of 8

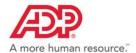

## **Differences**

## **Enhanced Message Center**

## **Classic Message Center**

An enhanced Quick View/Envelope icon design.

You can now see a total of each type and number of messages, see the most recent messages, view a tour of the message center, or go directly to the full message center.

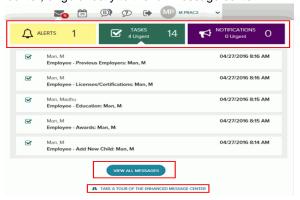

Displayed a list of the most recent messages and allowed you to go to the full message center.

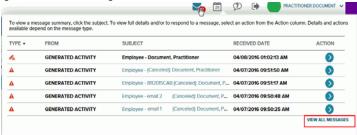

An intuitive layout lets you see filter messages by date, and group messages into their own area for quick access.

Messages can be filtered by **Received Date**, **Subject**, and **From**. **Dates** can be sorted by Ascending or Descending.

Message Center 

I modit wint

I modit wint

I modit wint

I modit wint

I modit wint

I modit wint

I modit wint

I modit wint

I modit wint

I modit wint

I modit wint

I modit wint

I modit wint

I modit wint

I modit wint

I modit wint

I modit wint

I modit wint

I modit wint

I modit wint

I modit wint

I modit wint

I modit wint

I modit wint

I modit wint

I modit wint

I modit wint

I modit wint

I modit wint

I modit wint

I modit wint

I modit wint

I modit wint

I modit wint

I modit wint

I modit wint

I modit wint

I modit wint

I modit wint

I modit wint

I modit wint

I modit wint

I modit wint

I modit wint

I modit wint

I modit wint

I modit wint

I modit wint

I modit wint

I modit wint

I modit wint

I modit wint

I modit wint

I modit wint

I modit wint

I modit wint

I modit wint

I modit wint

I modit wint

I modit wint

I modit wint

I modit wint

I modit wint

I modit wint

I modit wint

I modit wint

I modit wint

I modit wint

I modit wint

I modit wint

I modit wint

I modit wint

I modit wint

I modit wint

I modit wint

I modit wint

I modit wint

I modit wint

I modit wint

I modit wint

I modit wint

I modit wint

I modit wint

I modit wint

I modit wint

I modit wint

I modit wint

I modit wint

I modit wint

I modit wint

I modit wint

I modit wint

I modit wint

I modit wint

I modit wint

I modit wint

I modit wint

I modit wint

I modit wint

I modit wint

I modit wint

I modit wint

I modit wint

I modit wint

I modit wint

I modit wint

I modit wint

I modit wint

I modit wint

I modit wint

I modit wint

I modit wint

I modit wint

I modit wint

I modit wint

I modit wint

I modit wint

I modit wint

I modit wint

I modit wint

I modit wint

I modit wint

I modit wint

I modit wint

I modit wint

I modit wint

I modit wint

I modit wint

I modit wint

I modit wint

I modit wint

I modit wint

I modit wint

I modit wint

I modit wint

I modit wint

I modit wint

I modit wint

I modit wint

I modit wint

I modit wint

I modit wint

I modit wint

I modit wint

I modit wint

No filtering, except through the search fields. For some search fields you need to know the values before you can use them in a search. No sorting of messages was available.

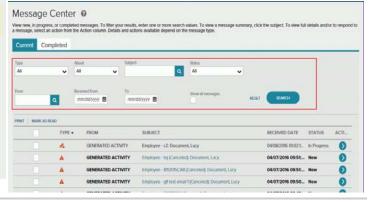

Copyright © 2016 ADP, LLC Page 2 of 8

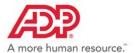

#### **Classic Message Center**

Ability to perform actions without leaving the main page.

You can quickly approve,

Approvals only done through the menu.

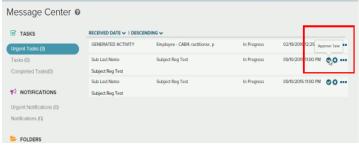

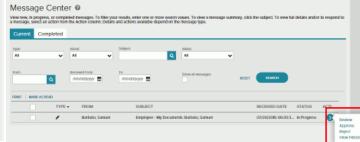

quickly reject,

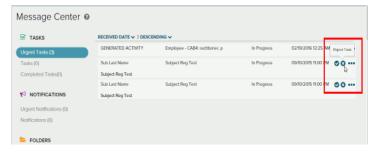

or you step through the approval or rejection, review, or view history.

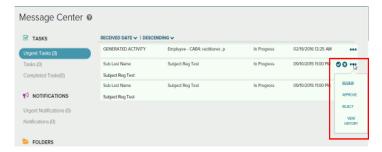

Ability to view detailed and complete information about messages from the main page.

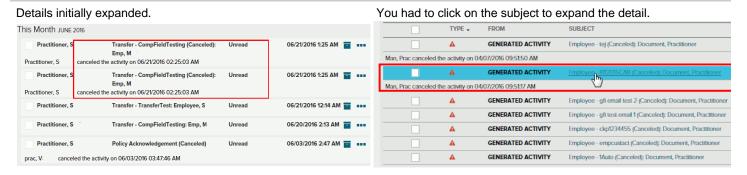

Copyright © 2016 ADP, LLC Page 3 of 8

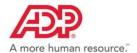

#### **Classic Message Center**

Ability to mark alerts as read and move them to their own folder.

You can mark the alerts as read by clicking (Mark as Read) and the alerts are moved into the Alerts folder.

Marked As Read: 06/08/2016

Marked As Read: 06/08/2016

Message Center 

↑ Incords dard

↑ Auro 1 to 6 ♥

and they are automatically moved to their own archive folder

★ TASKS

Marked As Based 60/25/2066

You could mark alerts as read (and unread) but the alerts remained.

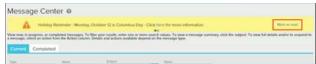

Ability to see an accurate total count of messages in each folder.

Totals are now available for tasks and notifications. Task totals are broken into Tasks, Urgent Tasks, and Completed Tasks. Notification totals are divided into Notifications and Urgent Notificactions. The Archive folder has a total of archived messages and how many messages were archived in the last seven days.

The Message Center icon in the toolbar provided a total of new alerts, messages, and notifications. No break down of messages was provided.

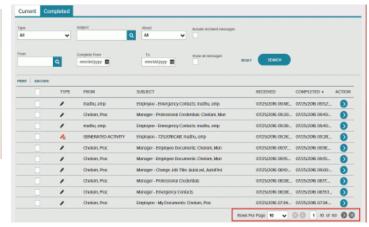

Copyright © 2016 ADP, LLC Page 4 of 8

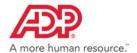

#### **Classic Message Center**

Archiving messages includes more options for easier management.

You can now set the number of days for auto archiving messages (which also sets then number of days messages display),

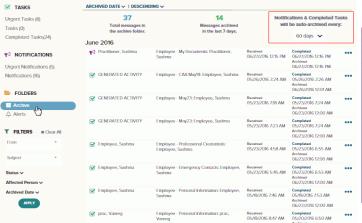

In the classic message center, you could archive messages from the Completed page but you had to select the **Include Archived Messages** option to see the archived messages. The auto archive was set to 180 days and could not be changed.

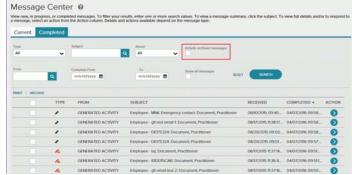

#### manually archive a single message,

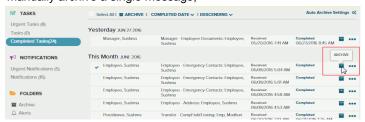

#### or archive multiple messages at once.

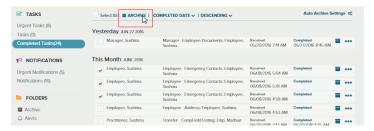

**Note:** Select **Show All Messages** on a page to show both current and archived messages.

Copyright © 2016 ADP, LLC Page 5 of 8

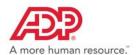

## **Classic Message Center**

Archived messages are displayed in the Archive folder.

## Click on the Archived folder to see the archived messages.

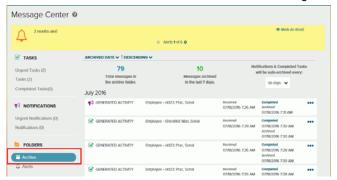

You had to select **Include archive messages** to have the archived message show up on the Completed page.

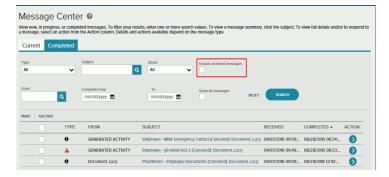

#### You can sort by different criteria,

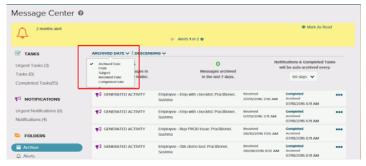

## and by ascending or descending.

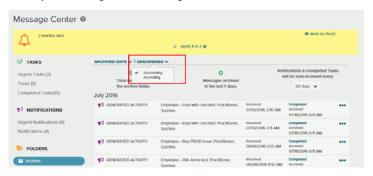

Copyright © 2016 ADP, LLC Page 6 of 8

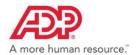

# **Need More Information?**

For more information on the enhanced Message Center, click the question mark (?) for online help.

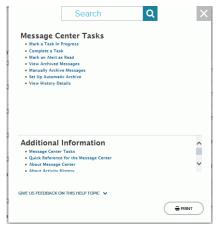

Copyright © 2016 ADP, LLC Page 7 of 8

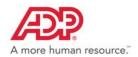

#### **Trademarks**

The ADP logo, and ADP are registered trademarks of ADP, LLC. ADP A more human resource, is a service mark of ADP, LLC.

Microsoft and Excel are registered trademarks of Microsoft Corporation.

Copyright © 2004-2016 ADP, LLC. ADP Proprietary and Confidential - All Rights Reserved. For Internal Use Only.

ADP provides this publication "as is" without warranty of any kind, either express or implied, including, but not limited to, the implied warranties of merchantability or fitness for a particular purpose. ADP is not responsible for any technical inaccuracies or typographical errors which may be contained in this publication. Changes are periodically made to the information herein, and such changes will be incorporated in new editions of this publication. ADP may make improvements and/or changes in the product and/or the programs described in this publication at any time without notice.

Copyright © 2016 ADP, LLC Page 8 of 8